**ПРОЕКТИРОВАНИЕ** 

Черных И. В.

# Моделирование электротехнических устройств B MATLAB, SimPowerSystems u Simulink

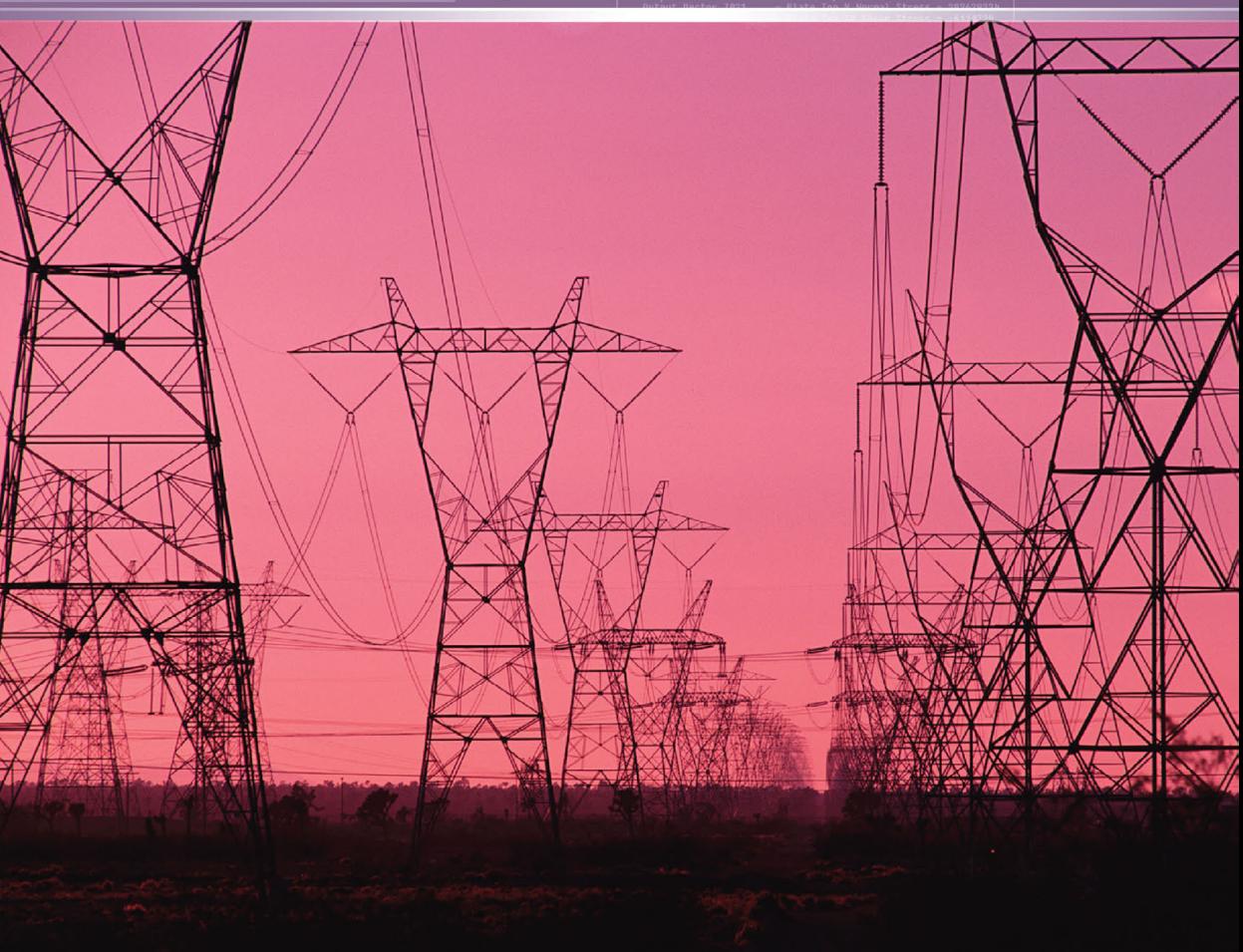

Для Windows 2000/XP/Vista

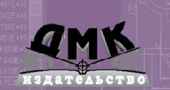

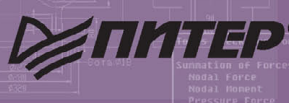

Черных И. В.

## **Моделирование электротехнических устройств в MATLAB**

### **SimPowerSystems и Simulink**

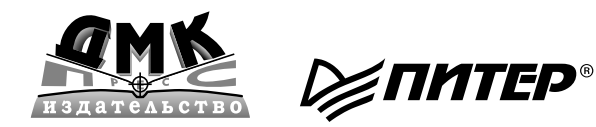

**Москва, 2008**

#### **УДК 004.438**

**ББК 32.973.26018.2 Ч45**

#### **Черных И. В.**

**Ч45** Моделирование электротехнических устройств в MATLAB. SimPowerSystems и Simulink. – М.: ДМК Пресс, 2007. – 288 с., ил. (Серия «Проектирование»).

#### **ISBN 5940743951** («ДМК Пресс») **ISBN 978-5-388-00020-0 («Питер»)**

В книге содержится описание прикладной программы Simulink и библиотеки блоков SimPowerSystems, предназначенной для моделирования элект# ротехнических устройств и систем. Рассматривается методика создания моделей с помощью графического интерфейса программы, дается описание базовой библиотеки блоков SimPowerSystems, описаны методы расчета мо# делей. Подробно изложена методика создания электротехнических блоков пользователя. Даны основные команды для управления моделью из ядра пакета MATLAB. Рассмотрен механизм выполнения расчета модели. Даны советы автора по применению программы.

В издании дано большое количество примеров, поясняющих работу блоков и методику создания модели.

Книга предназначена для инженеров, научных работников, аспирантов и студентов, занимающихся моделированием в области электротехники.

#### Черных Илья Викторович

#### **Моделирование электротехнических устройств в MATLAB SimPowerSystems и Simulink**

Главный редактор *Мовчан Д. А.* dm@dmk-press.ru Корректор *Синяева Г. И.* Верстка *Чаннова А. А.* Дизайн обложки *Мовчан А. Г.*

Подписано в печать 10.09.2007. Формат 70 $\times$ 100  $^{\frac{1}{1}}/_{16}$ . Гарнитура «Петербург». Печать офсетная. Усл. печ. л. 27. Тираж 2000 экз.  $\mathbf{N}_2$ 

Издательство ДМК Пресс Web-сайт издательства: www.dmk-press.ru Internet-магазин: www.abook.ru

ISBN 5-94074-395-1 © Черных И. В., 2007

ISBN 978-5-388-00020-0 © Оформление ДМК Пресс, 2007

## **Краткое содержание**

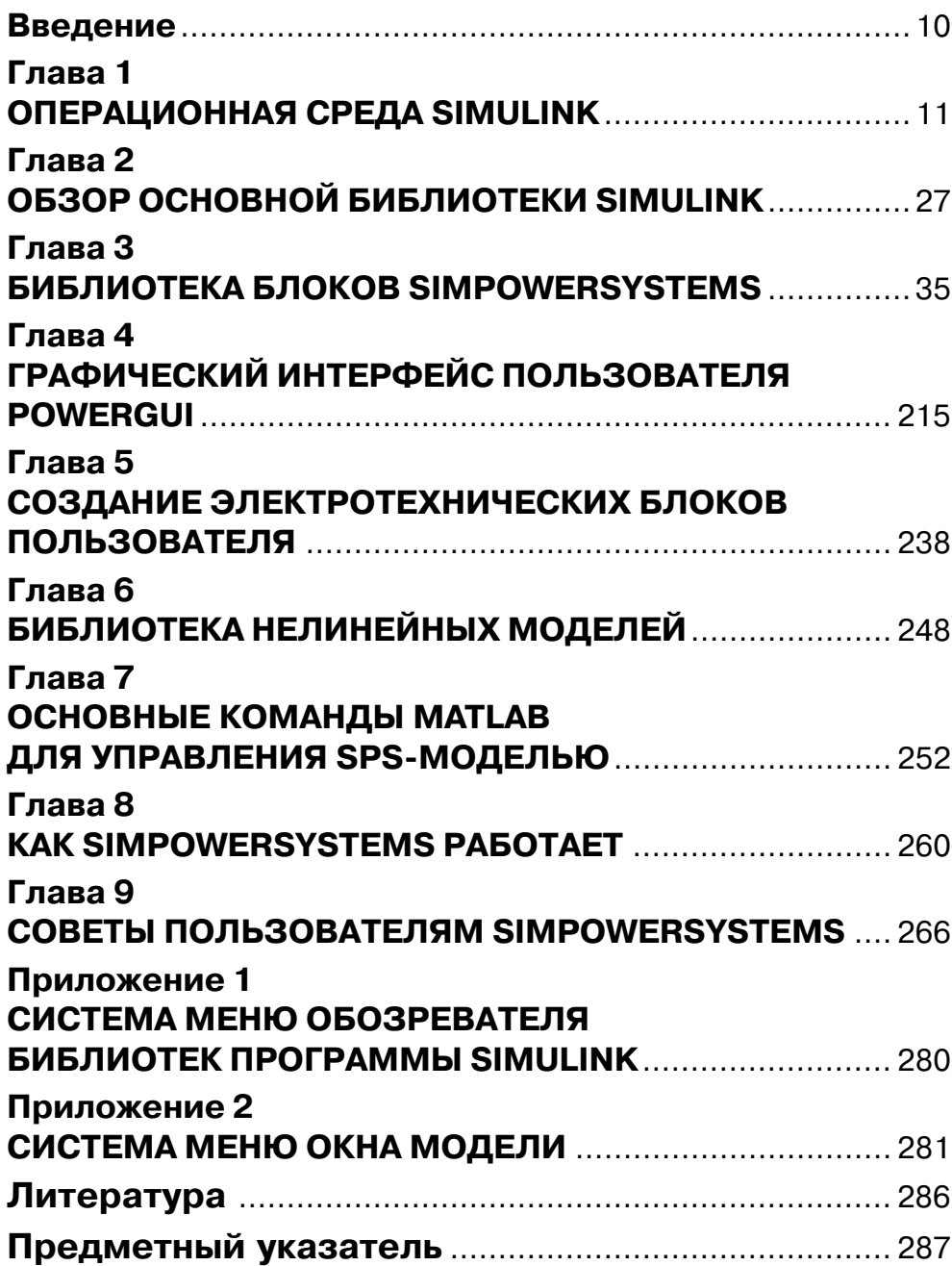

# **Содержание**

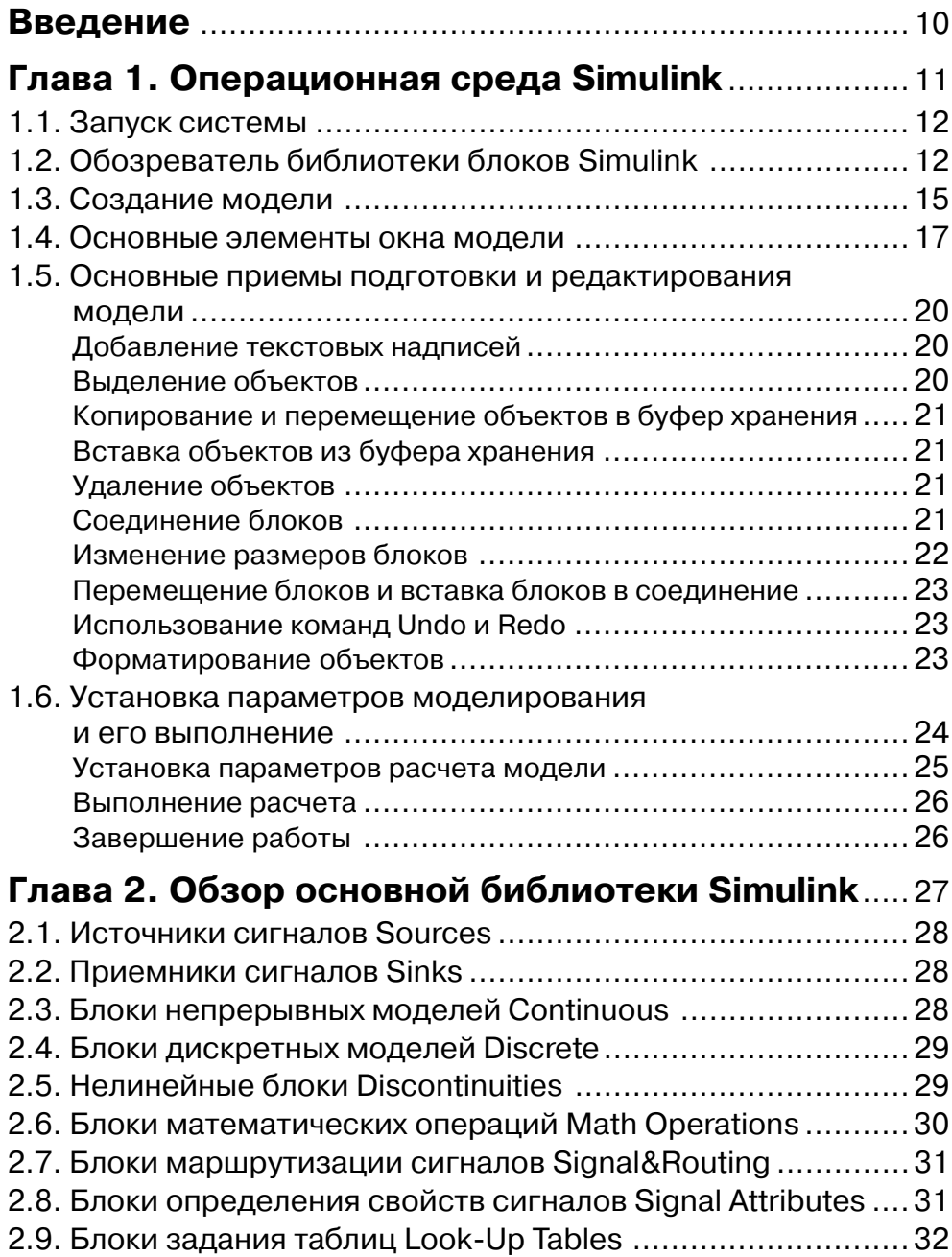

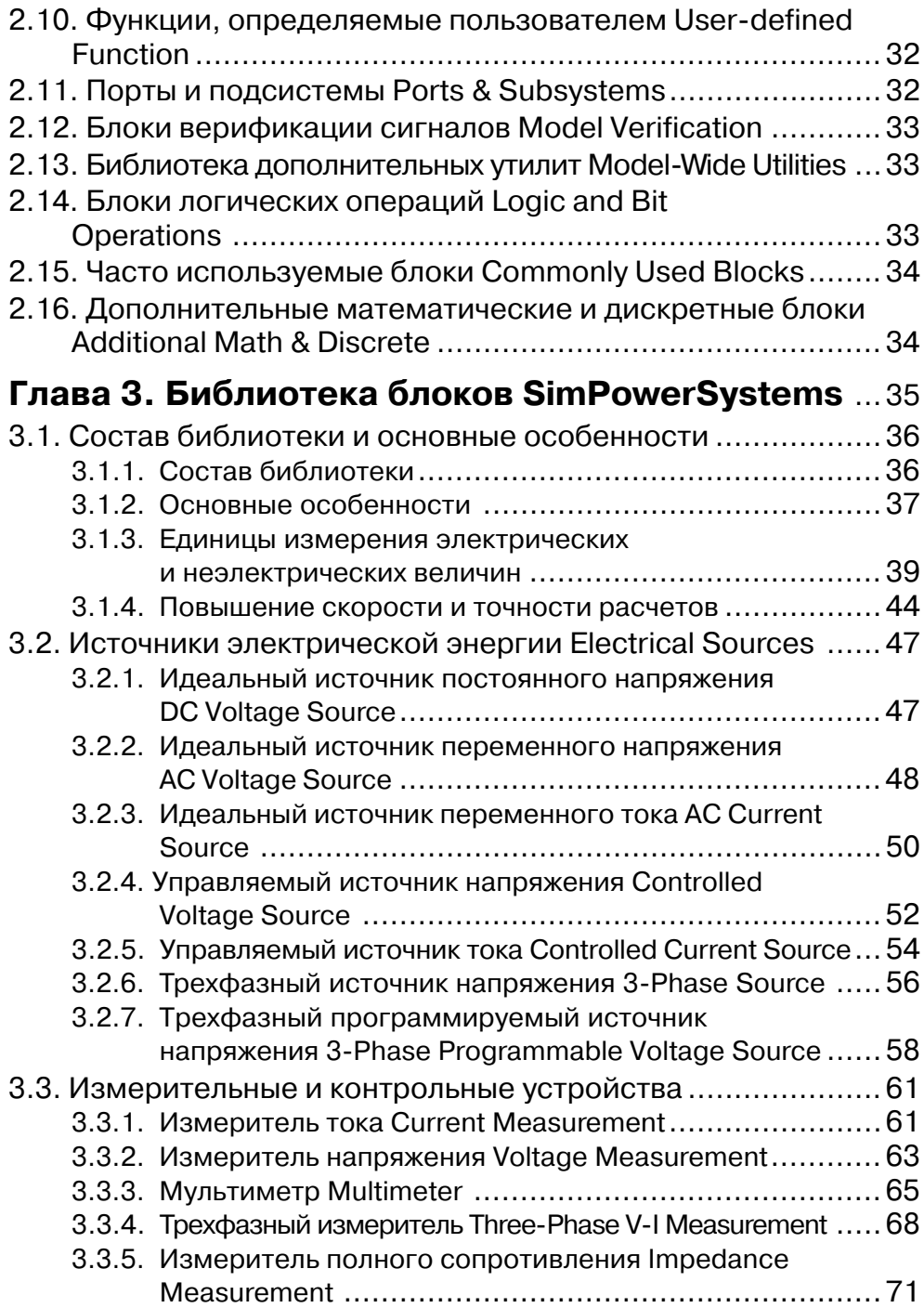

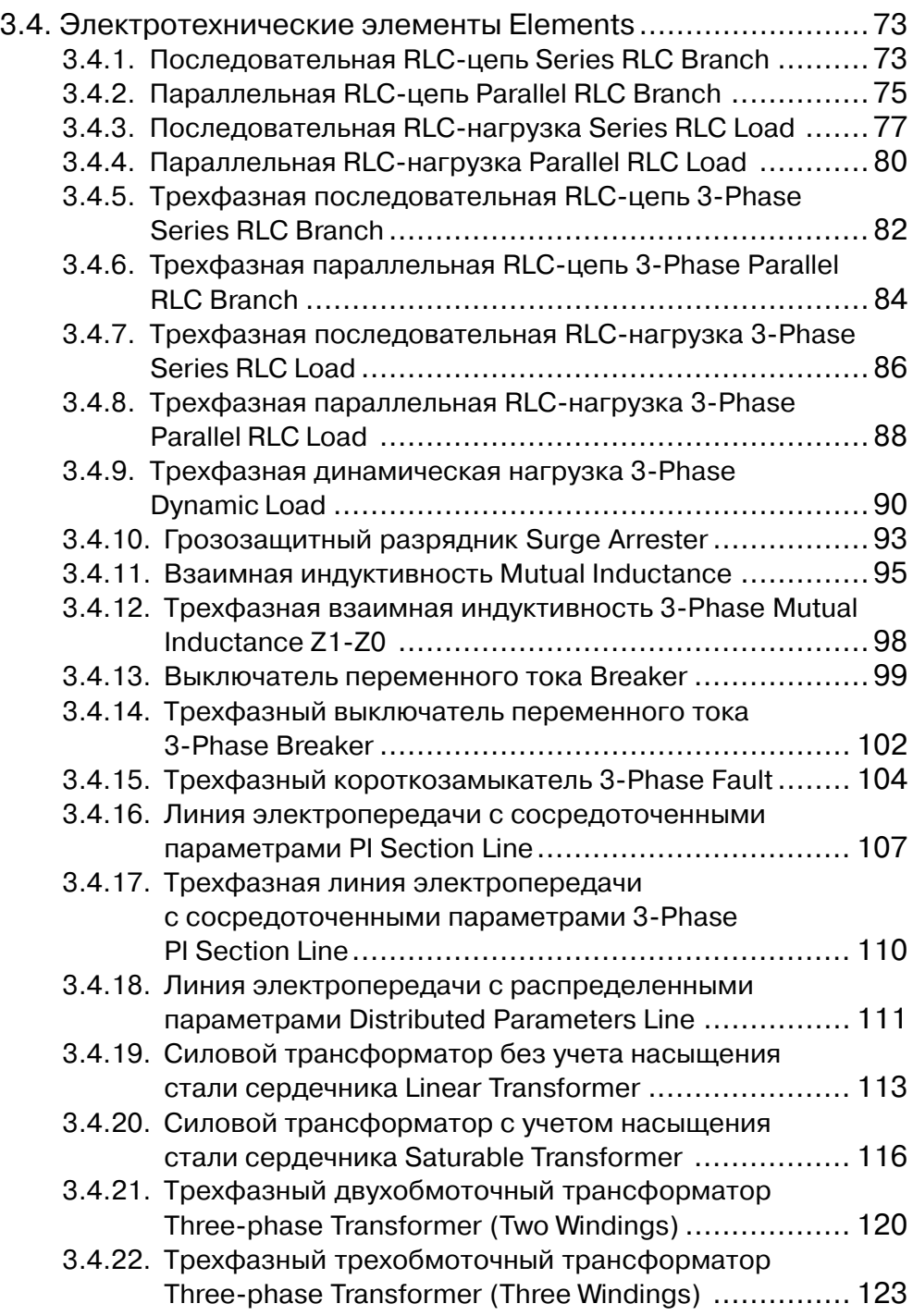

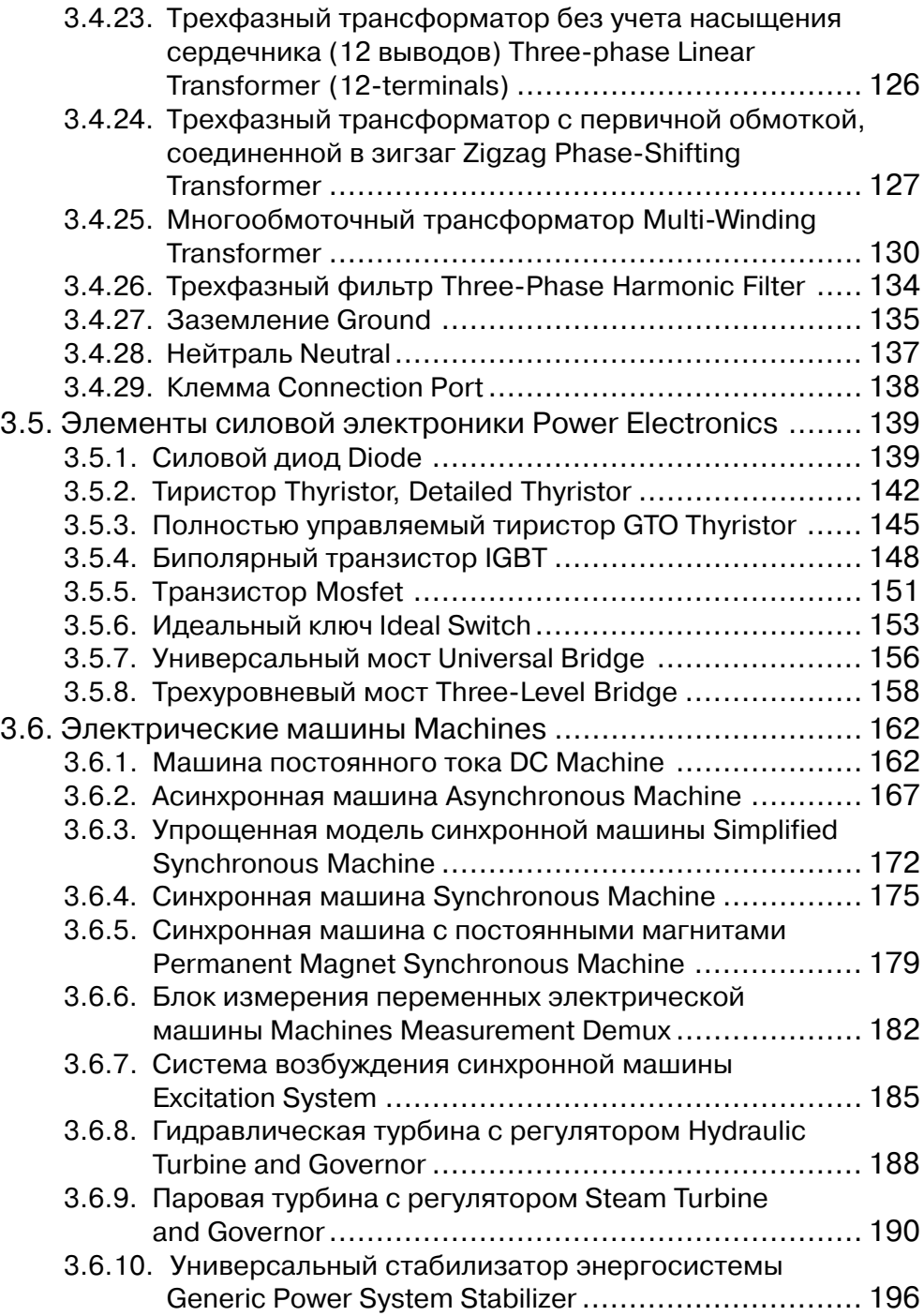

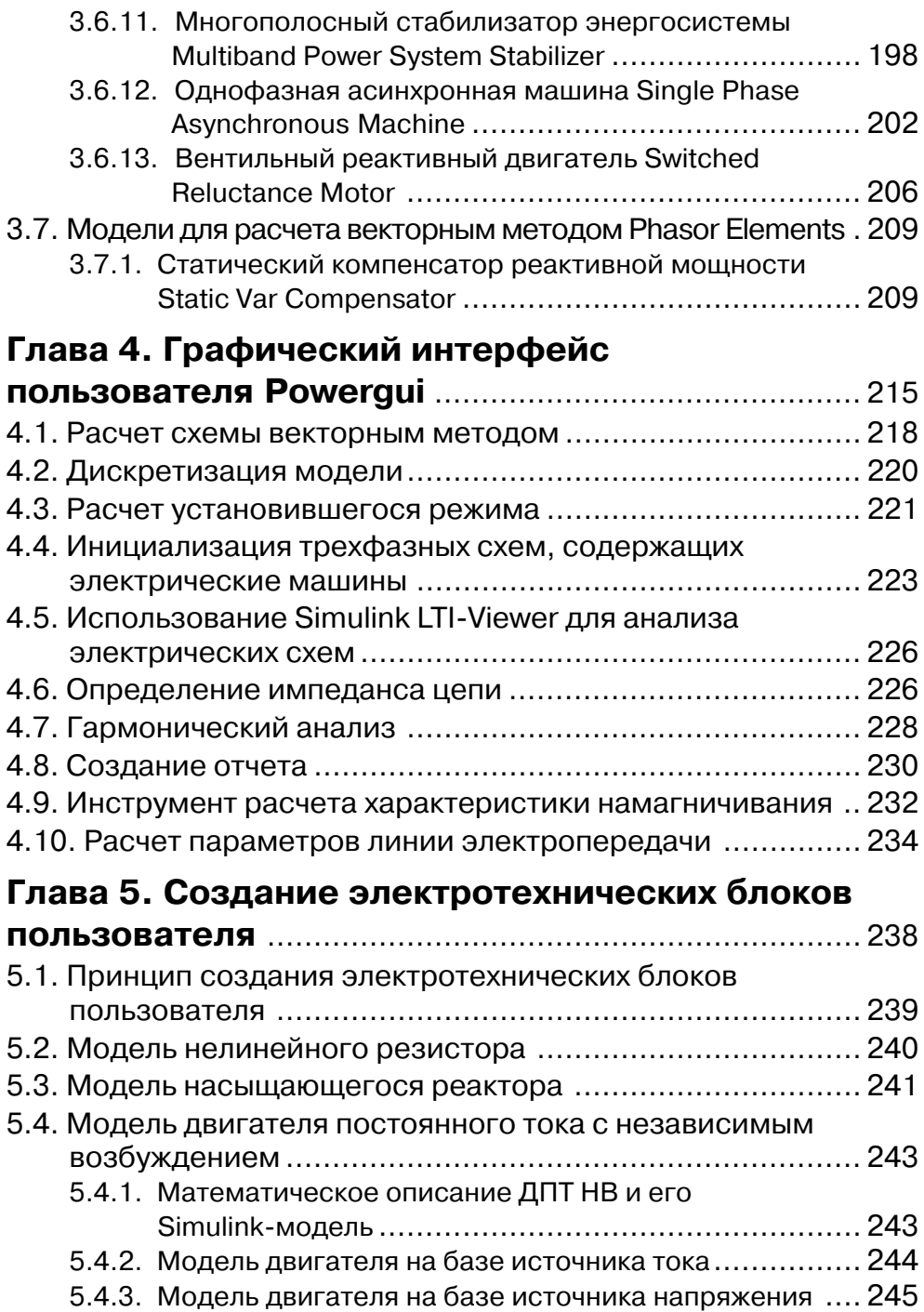

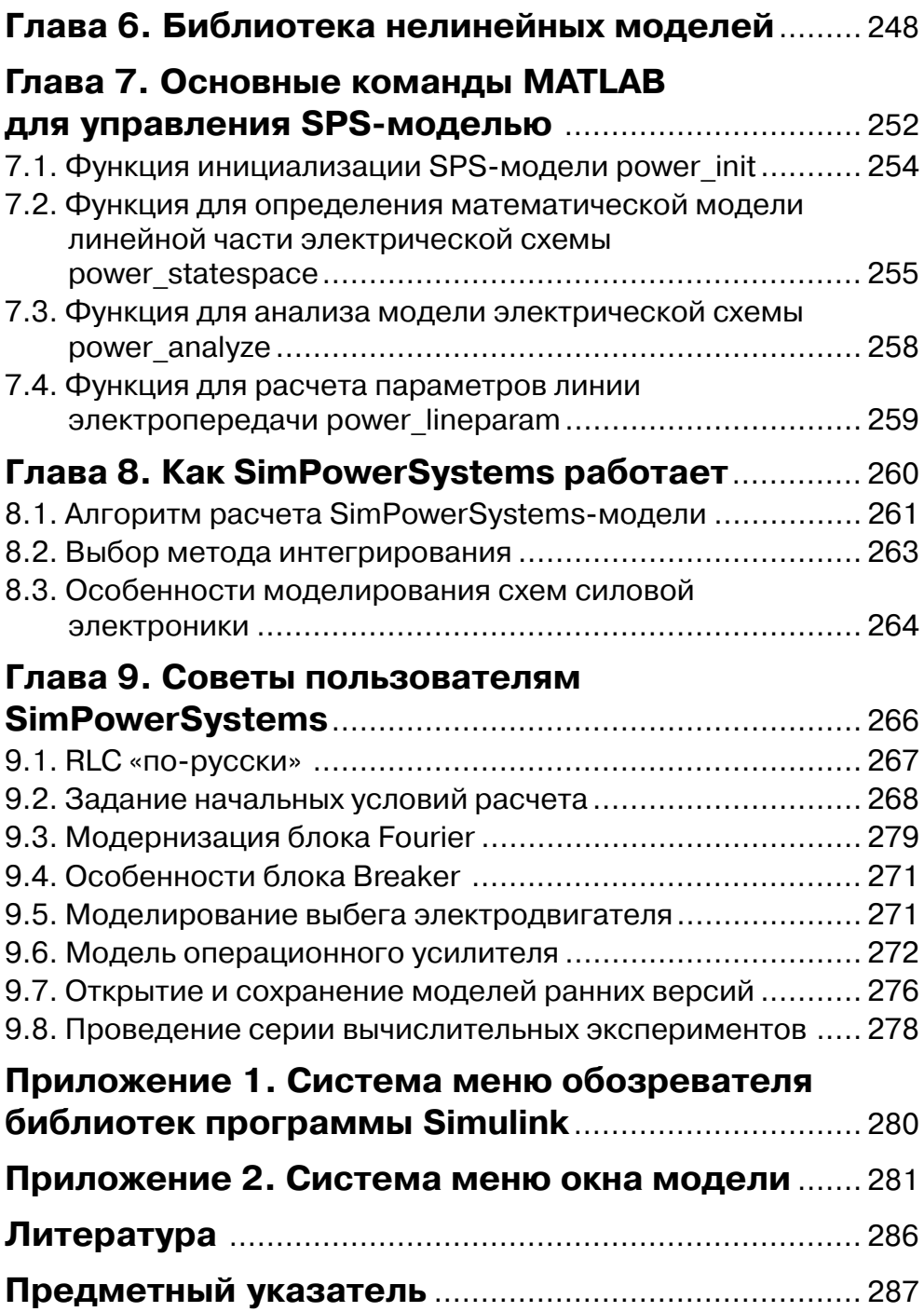

### **Введение**

Библиотека блоков SimPowerSystems (в версии MATLAB 6.1 и более ранних – Power System Blockset) является одной из множества дополнительных библиотек Simulink, ориентированных на моделирование конкретных устройств. SimPowerSystems coдержит набор блоков для имитационного моделирования электротехнических устройств. В состав библиотеки входят модели пассивных и активных электротехнических элементов, источников энергии, электродвигателей, трансформаторов, линий электропередачи и тому подобного оборудования. Имеется также раздел, содержащий блоки для моделирования устройств силовой электроники, включая системы управления для них. Комбинируя возможности Simulink и SimPowerSystems, пользователь может не только имитировать работу устройств во временной области, но и выполнять различные виды анализа таких устройств. В частности, пользователь имеет возможность рассчитать установившийся режим работы системы на переменном токе, выполнить расчет импеданса (полного сопротивления) участка цепи, получить частотные характеристики, проанализировать устойчивость, а также выполнить гармонический анализ токов и напряжений.

Hecoмненным достоинством SimPowerSystems является то, что сложные электротехнические системы можно моделировать, сочетая методы имитационного и структурного моделирования. Например, силовую часть полупроводникового преобразователя электрической энергии можно выполнить с использованием имитационных блоков SimPowerSystems, а систему управления - с помощью обычных блоков Simulink, отражающих лишь алгоритм ее работы, а не ее электрическую схему. Такой подход, в отличие от пакетов схемотехнического моделирования, позволяет значительно упростить всю модель, а значит, повысить ее устойчивость и скорость работы. Кроме того, в модели с использованием блоков SimPowerSystems (в дальнейшем SPS-модели) можно использовать блоки и остальных библиотек Simulink, а также функции самого MATLAB, что дает практически не ограниченные возможности для моделирования электротехнических систем.

Библиотека SimPowerSystems достаточно обширна. В том случае, если все же нужного блока в библиотеке нет, пользователь имеет возможность создать свой собственный блок как с помощью уже имеющихся в библиотеке блоков, реализуя возможности Simulink по созданию подсистем, так и на основе блоков основной библиотеки Simulink и управляемых источников тока или напряжения.

Таким образом, SimPowerSystems в составе Simulink на настоящее время может считаться одним из лучших пакетов для моделирования электротехнических устройств и систем.

## **Глава 1**

## **Операционная среда Simulink**

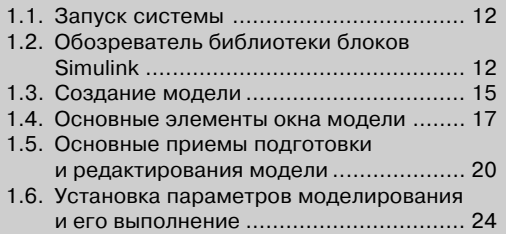

### **1.1. Запуск системы**

Для запуска программы Simulink необходимо предварительно запустить пакет MATLAB. Рабочий стол системы MATLAB с командным окном показан на рис. 1.1. Там же показана подсказка, появляющаяся в окне при наведении указателя мыши на ярлык Simulink в панели инструментов.

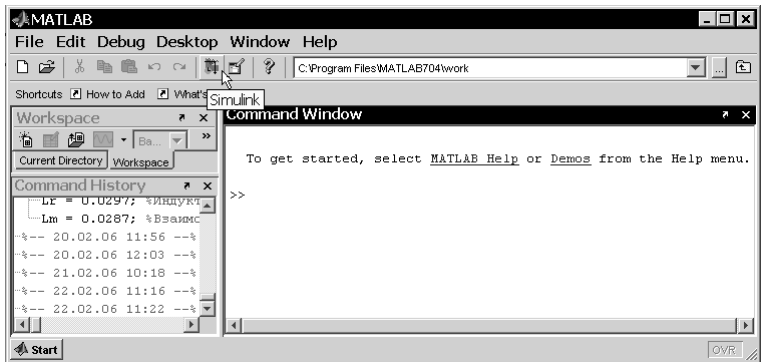

Рис. 1.1. Рабочий стол системы MATLAB

После открытия основного окна программы MATLAB нужно запустить про# грамму Simulink. Это можно сделать одним из трех способов:

- ¾ нажать кнопку (**Simulink**) на панели инструментов командного окна **MATLAB**;
- ¾ в строке командного окна **MATLAB** напечатать Simulink и нажать клавишу **Enter** на клавиатуре;
- ¾ выполнить команду **Open**… меню **File** и открыть файл модели (mdl#файл).

Последний способ предпочтителен при запуске уже готовой и отлаженной модели, когда требуется лишь провести моделирование и не нужно добавлять новые блоки в модель. При применении двух первых способов открывается окно обозре# вателя библиотеки блоков (рис. 1.2).

#### **1.2. Обозреватель библиотеки блоков Simulink**

Окно обозревателя библиотеки блоков **Simulink Library Browser** содержит сле# дующие элементы (рис. 1.2):

- 1. Заголовок с названием окна **Simulink Library Browser**.
- 2. Меню с командами **File**, **Edit**, **View**, **Help**.
- 3. Панель инструментов с кнопками наиболее часто используемых команд меню.

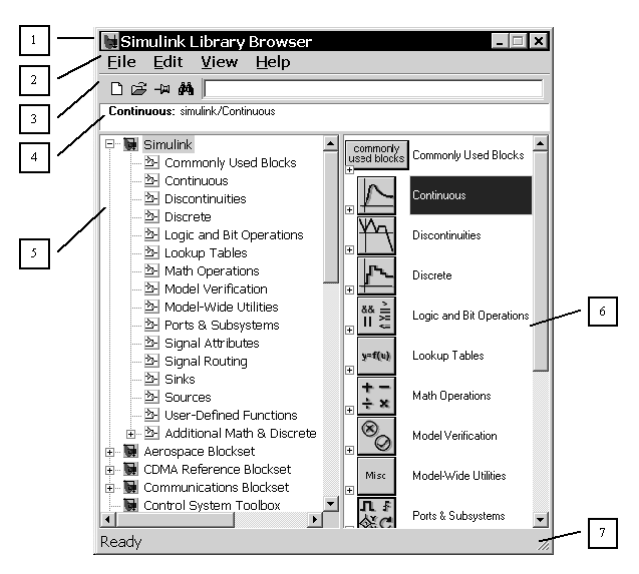

Рис. 1.2. Обозреватель библиотеки блоков

- 4. Окно комментария для вывода поясняющего сообщения о выбранном разделе библиотеки или блоке.
- 5. Список разделов библиотеки.
- 6. Окно для вывода содержимого раздела библиотеки (список вложенных разделов библиотеки или блоков).
- 7. Строка состояния, содержащая подсказку по выполняемому действию.

На рис. 1.2 выделена основная библиотека Simulink (в левой части окна) и по# казаны ее разделы (в правой части окна).

Основная библиотека системы Simulink содержит следующие разделы:

- ¾ **Commonly Used Blocks** часто используемые блоки;
- ¾ **Continuous** блоки аналоговых элементов;
- ¾ **Discontinuities** нелинейные блоки;
- ¾ **Discrete** дискретные блоки;
- ¾ **Logic and Bit Operations** блоки логических и битовых операций;
- ¾ **LookUp Tables** блоки таблиц;
- ¾ **Math Operations** блоки математических операций;
- $\triangleright$  **Model Verification** блоки верификации сигналов;
- ¾ **ModelWide Utilities** раздел вспомогательных утилит;
- ¾ **Ports & Subsystems** порты и подсистемы;
- ¾ **Signal Attributes** блоки получения свойств сигналов;
- $\triangleright$  **Signal&Routing** блоки преобразования сигналов и вспомогательные блоки;
- ¾ **Sinks** приемники сигналов;
- ¾ **Sources** источники сигналов;
- ¾ **Userdefined Function** функции пользователя;
- ¾ **Additional Math & Discrete**.

Список разделов библиотеки Simulink представлен в виде дерева, и правила рабо# ты с ним являются общими для списков такого вида: пиктограмма свернутого узла дерева содержит символ «+», а пиктограмма развернутого содержит символ «–».

Для того чтобы развернуть или свернуть узел дерева, достаточно щелкнуть на его пиктограмме левой клавишей мыши.

При выборе соответствующего раздела библиотеки в правой части окна отображается его содержимое (рис. 1.3).

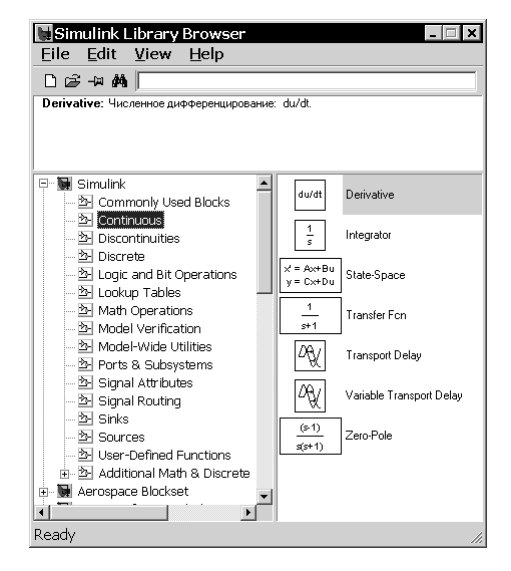

Рис. 1.3. Отображение содержимого библиотеки обозревателем блоков

Для работы с окном используются команды, собранные в меню. Меню обозревателя библиотек содержит следующие пункты:

- ¾ **File** (Файл) работа с файлами библиотек;
- ¾ **Edit** (Редактирование) добавление блоков и их поиск (по названию);
- $\triangleright$  **View** (Вид) управление показом элементов интерфейса;
- ¾ **Help** (Справка) вывод окна справки по обозревателю библиотек.

Полный список команд меню обозревателя библиотек приведен в приложении 1.

Для работы с обозревателем можно также использовать кнопки на панели инструментов (рис. 1.4).

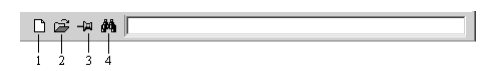

Рис. 1.4. Кнопки панели инструментов обозревателя

Кнопки панели инструментов имеют следующее назначение:

- 1. Создать новую Simulink-модель (открыть новое окно модели).
- 2. Открыть одну из существующих S-моделей.
- 3. Изменить свойство окна обозревателя «всегда сверху». После нажатия на кнопку окно обозревателя будет отображаться поверх других открытых окон.
- 4. Найти блок, название которого (или первые несколько символов названия) указано в расположенном справа от кнопки текстовом поле. Если требуемый блок найден, в окне обозревателя открывается соответствующий раздел библиотеки, а блок отображается как выбранный, в противном случае в подокне комментария выводится сообщение Not found <имя блока> (Блок <имя> не найден).

#### **1.3. Создание модели**

Для создания модели в среде SIMULINK необходимо последовательно выпол# нить ряд действий:

1. Создать новый файл модели с помощью команды **File** ⇒ **New** ⇒ **Model** (здесь и далее с помощью символа «⇒» указывается последовательность вызова пунктов меню) или используя кнопку  $\Gamma$  на панели инструментов. Вновь созданное окно модели показано на рис. 1.5.

| <b>Euntitled</b><br>Edit<br>View Simulation Format Tools<br>File |      | Help |       | !⊥I⊡I ×i |
|------------------------------------------------------------------|------|------|-------|----------|
|                                                                  |      |      |       |          |
|                                                                  |      |      |       |          |
|                                                                  |      |      |       |          |
|                                                                  |      |      |       |          |
| Ready                                                            | 100% |      | ode45 |          |

Рис. 1.5. Пустое окно модели

2. Расположить блоки в окне модели. Для этого необходимо открыть соответствующий раздел библиотеки. Далее, указав курсором на требуемый блок и нажав на левую клавишу мыши, «перетащить» блок в созданное окно. Клавишу мыши нужно держать нажатой. На рис. 1.6 показано окно модели, содержащее блоки.

Для удаления блока необходимо выбрать блок (указать курсором на его изображение и нажать левую клавишу мыши), а затем нажать клавишу **Delete** на клавиатуре.

3. Далее, если это требуется, нужно изменить параметры блока, установленные по умолчанию. Для этого необходимо дважды щелкнуть левой клавишей мыши, указав курсором на изображение блока. Откроется окно редактирования параметров данного блока. При вводе численных параметров

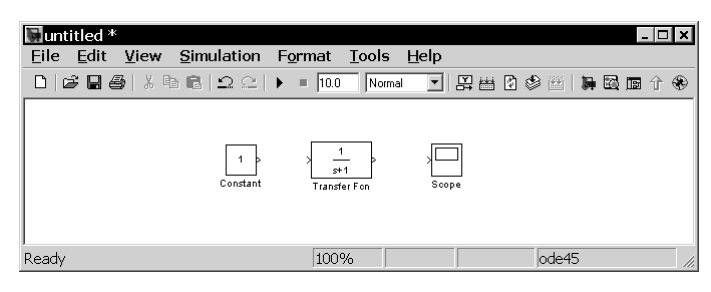

Рис. 1.6. Окно модели с блоками

следует иметь в виду, что в качестве десятичного разделителя должна использоваться точка, а не запятая. После внесения изменений нужно закрыть окно кнопкой **OK**. Можно также, не закрывая окна, воспользоваться кнопкой **Apply** для сохранения изменений. На рис. 1.7 в качестве примера показаны блок, моделирующий передаточную функцию, и окно редактирования параметров данного блока.

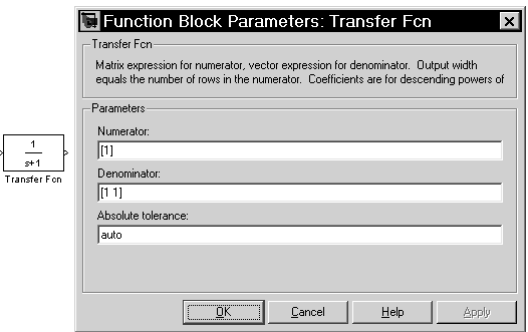

Рис. 1.7. Блок передаточной функции и его окно параметров

4. После установки на схеме всех блоков требуется выполнить соединение элементов схемы. Для этого необходимо указать курсором на «выход» бло# ка, а затем нажать и, не отпуская левую клавишу мыши, провести линию ко входу другого блока. После чего отпустить клавишу. Если соединение не создано, то линия связи будет пунктирной и иметь красный цвет. В случае правильного соединения линия связи будет сплошной. Для создания линии связи можно также выделить блок-источник сигнала, затем нажать клавишу Ctrl на клавиатуре и выделить блок-приемник. Для создания точки разветвления в соединительной линии нужно подвести курсор к предполагаемому узлу и, нажав правую клавишу мыши, протянуть линию. Для удаления линии требуется выбрать линию, а затем нажать клавишу **Delete** на клавиатуре. Схема модели, в которой выполнены соединения между блоками, показана на рис. 1.8.

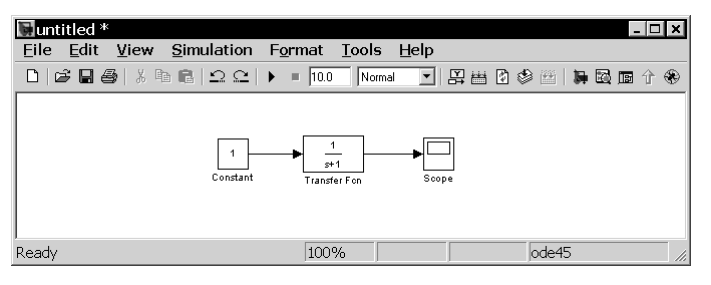

Рис. 1.8. Готовая модель

5. После составления расчетной схемы необходимо сохранить ее в виде файла на диске, выбрав пункт меню File  $\Rightarrow$  Save As... в окне схемы и указав папку и имя файла. Следует иметь в виду, что имя файла не должно превышать 64 символов, должно начинаться с буквы и содержать только алфавитноцифровые символы латиницы и знак подчеркивания. Это же требование (за исключением длины названия) относится и к пути файла. При последующем редактировании схемы можно пользоваться пунктом меню File  $\Rightarrow$ Save. При повторных запусках программы SIMULINK загрузка схемы осуществляется с помощью меню File  $\Rightarrow$  Open... в окне обозревателя библиотеки или из командного окна системы MATLAB.

#### 1.4. Основные элементы окна модели

Окно модели содержит следующие элементы (рис. 1.9):

- 1. Заголовок с названием окна. Вновь созданному окну присваивается имя Untitled с соответствующим номером.
- 2. Панель меню File, Edit, View, Simulation, Format, Tools и Help.
- 3. Панель инструментов.
- 4. Окно для создания схемы модели.
- 5. Строка состояния, содержащая информацию о текущем состоянии модели.

Меню окна содержит команды для редактирования модели, ее настройки и управления процессом расчета, работы с файлами и т. п.:

- $\triangleright$  File (Файл) работа с файлами моделей;
- > Edit (Редактирование) изменение модели и поиск блоков;
- $\triangleright$  View (Вид) управление показом элементов модели и интерфейса;
- Simulation (Моделирование) задание настроек для моделирования и управление процессом расчета;
- $\triangleright$  Format (Форматирование) изменение внешнего вида блоков и модели в целом;

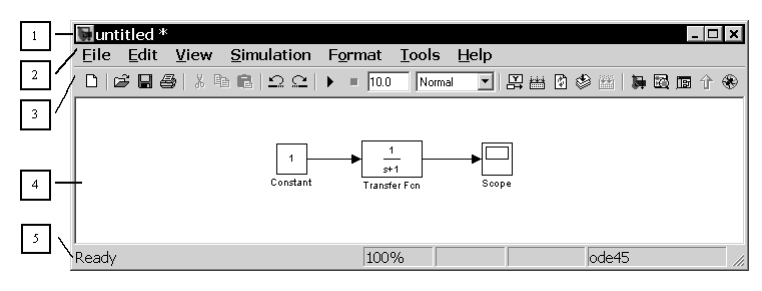

Рис. 1.9. Основные элементы окна модели

- $\triangleright$  Tools (Инструментальные средства) применение специальных средств для работы с моделью (отладчик, инструмент линейного анализа и т. п.);
- $\triangleright$  Help (Справка) открытие окна справочной системы.

Полный список команд меню окна модели приведен в приложении 2.

Для работы с моделью можно также использовать кнопки на панели инструментов (рис. 1.10).

|  |  |  |  |  | $\frac{1}{2}$ $\frac{1}{3}$ $\frac{1}{4}$ $\frac{1}{5}$ $\frac{1}{6}$ $\frac{1}{7}$ $\frac{1}{8}$ $\frac{1}{9}$ $\frac{1}{10}$ $\frac{1}{11}$ $\frac{1}{2}$ | $\frac{13}{2}$ | 14 15 16 17 18 19 20 21 22 23 |  |  |  |  |
|--|--|--|--|--|----------------------------------------------------------------------------------------------------|----------------|-------------------------------|--|--|--|--|

Рис. 1.10. Панель инструментов окна модели

Кнопки панели инструментов имеют следующее назначение:

- 1. New Model открыть новое (пустое) окно модели;
- 2. Open Model открыть существующий файл модели (mdl-файл);
- 3. Save Model сохранить файл на диске;
- 4. Print Model вывод на печать схемы модели;
- 5. Cut вырезать выделенную часть модели в буфер промежуточного хранения:
- 6. Сору скопировать выделенную часть модели в буфер промежуточного хранения;
- 7. Paste вставить в окно модели содержимое буфера промежуточного хранения:
- 8. Undo отменить предыдущую операцию редактирования;
- 9. Redo восстановить результат отмененной операции редактирования;
- 10. Start/Pause/Continue Simulation запуск модели на исполнение (команда **Start**); после запуска модели на изображении кнопки выводится символ

и, и ей соответствует уже команда **Pause** (приостановить моделирование). Для возобновления моделирования после паузы следует щелкнуть по той же кнопке, поскольку в режиме паузы ей соответствует команда Сопtinue (Продолжить);

- 11. Stop закончить моделирование. Кнопка становится доступной после начала моделирования, а также после выполнения команды **Pause**;
- 12. Simulation Stop Time время окончания моделирования. Позволяет задать время окончания расчета;
- 13. Normal/Accelerator обычный/ускоренный режим расчета. Инструмент доступен, если установлено приложение Simulink Performance Tool;
- 14. Show when hovering показывать значения сигналов на выходах блока при наведении на блок указателя мыши;
- 15. Incremental Build генерировать код для инструмента Real Time Workshop (мастерская реального времени);
- 16. Refresh Model Blocks обновить входные и выходные порты и параметры всех блоков молели:
- 17. Update diagram обновить окно модели;
- 18. Build Subsystem создать исполняемый код подсистемы;
- 19. Library Browser открыть окно обозревателя. Если обозреватель уже открыт, то его окно будет выведено поверх всех остальных окон;
- 20. Launch model Explorer открыть окно исследователя модели (инструмента, систематизирующего информацию о модели);
- 21. Toggle Model Browser открыть окно обозревателя модели. При использовании данного инструмента в левой части окна модели будет открыто дополнительное окно, содержащее изображение иерархической структуры модели в виде дерева;
- 22. Go to parent system переход из подсистемы в систему высшего уровня иерархии («родительскую систему»). Команда доступна, только если открыта подсистема;
- 23. Debug запуск отладчика модели.

В нижней части окна модели находится строка состояния, в которой отображаются краткие комментарии к кнопкам панели инструментов, а также к пунктам меню, когда указатель мыши находится над соответствующим элементом интерфейса. Это же текстовое поле используется и для индикации состояния Simulink: Ready (Готов) или Running (Выполнение). В строке состояния отображаются также:

- > масштаб отображения блок-диаграммы (в процентах, исходное значение равно 100%);
- индикатор степени завершенности сеанса моделирования (появляется после запуска модели);
- > текущее значение модельного времени (выводится также только после запуска модели);
- используемый метод расчета состояний модели.

#### **1.5. Основные приемы подготовки и редактирования модели**

#### *Добавление текстовых надписей*

Для повышения наглядности модели удобно использовать текстовые надписи. Для создания надписи достаточно указать мышью место надписи и дважды шелкнуть левой кнопкой мыши. После этого появится блок надписи с курсором ввода. Так же можно изменить и подписи к блокам моделей. Для этого нужно установить мышь в область надписи и щелкнуть левой кнопкой мыши – в подписи появится курсор ввода, и ее можно будет редактировать. На рис. 1.11 показаны текстовая надпись и изменение надписи в блоке Transfer Function. Следует иметь в виду, что только начиная с версии программы Simulink 6.5 (MATLAB 2006b) допустимо использование кириллических шрифтов. Более ранние версии Simulink не адап# тированы к их использованию, и применение таких шрифтов может иметь самые разные последствия: отображение надписей в нечитаемом виде, обрезание надписей, сообщения об ошибках, а также невозможность открыть модель после ее сохранения. Поэтому применение надписей на русском языке для ранних версий Simulink крайне не желательно.

| untitled     |                                                                                                    |      |        |                   |                 |       |  |  |
|--------------|----------------------------------------------------------------------------------------------------|------|--------|-------------------|-----------------|-------|--|--|
| Edit<br>File | View Simulation Format                                                                                              |      | Tools  | Help              |                 |       |  |  |
| D            | $\mathcal{B} \sqcup \mathcal{B}$   $\lambda$ in $\mathbb{R}$   $\mathcal{Q} \sqcup \mathcal{V}$ = $\overline{10.0}$ |      | Normal |                   | - 7 平台内乡西 异国西介多 |       |  |  |
|              | This is the text string                                                                                             |      |        | $5 + 1$<br>Filter |                 |       |  |  |
| Ready        |                                                                                                    | 100% |        |                   |                 | nde45 |  |  |

Рис. 1.11. Создание текстовых надписей

#### *Выделение объектов*

Для выполнения какого-либо действия с элементом модели (блоком, соединительной линией, надписью) этот элемент необходимо сначала выделить. Выделение объектов удобнее всего осуществляется с помощью мыши. Для этого необходимо установить курсор мыши на нужном объекте и щелкнуть левой кнопкой мыши. Объект будет выделен. Об этом будут свидетельствовать маркеры по углам объекта (см. рис. 1.11). Можно также выделить несколько объектов. Для этого требуется установить курсор мыши вблизи них, нажать левую кнопку мыши и, удерживая ее, начать перемещать мышь. Появится пунктирная рамка, размеры которой будут изменяться при перемещении мыши. Все охваченные рамкой объекты становятся выделенными. Для выделения всех объектов в модели удобно использовать команду **Edit** ⇒ **Select All**. После выделения объекта его можно ко#

пировать или перемещать в буфер промежуточного хранения, извлекать из буфера, а также удалять, используя стандартные приемы работы в Windows-программах.

#### *Копирование и перемещение объектов в буфер хранения*

Для копирования объекта в буфер его необходимо предварительно выделить, а затем выполнить команду **Edit** ⇒ **Copy** или воспользоваться инструментом на панели инструментов.

Для вырезания объекта в буфер его необходимо предварительно выделить, а затем выполнить команду **Edit**  $\Rightarrow$  Cut или воспользоваться инструментом  $\frac{y}{m}$  на панели инструментов. При выполнении данных операций следует иметь в виду, что объекты помещаются в собственный буфер MATLAB и недоступны из других приложений. Использование команды **Edit** ⇒ **Copy model to Clipboard** позволяет поместить графическое изображение модели в буфер Windows и, соответственно, делает его доступным для остальных программ.

Копирование можно выполнить и таким образом: нажать правую клавишу мыши и, не отпуская ее, переместить объект. При этом будет создана копия объекта, которую можно переместить в необходимое место.

#### *Вставка объектов из буфера хранения*

Для вставки объекта из буфера необходимо предварительно указать место вставки, щелкнув левой клавишей мыши в предполагаемом месте вставки, а затем выполнить команду **Edit ⇒ Paste** или воспользоваться инструментом **∩**а на панели инструментов.

### *Удаление объектов*

Для удаления объекта его необходимо предварительно выделить, а затем выполнить команду **Edit** ⇒ **Clear** или воспользоваться клавишей **Delete** на клавиатуре. Нужно помнить, что команда **Clear** удаляет блок без помещения его в буфер обме# на. Однако эту операцию можно отменить командой меню **File** ⇒ **Undo**.

### *Соединение блоков*

Для соединения выхода одного блока со входом другого курсор мыши устанавливается на выходе блока, от которого должно исходить соединение. При этом курсор превращается в большой крест из тонких линий (рис. 1.12). Держа нажатой левую кнопку мыши, необходимо переместить курсор ко входу следующего блока, где курсор мыши приобретет вид креста из тонких сдвоенных линий (рис. 1.13). Добившись протяжки линии ко входу следующего блока, следует отпустить левую кнопку мыши. Соединение будет завершено, и в конце его появится жирная стрелка.

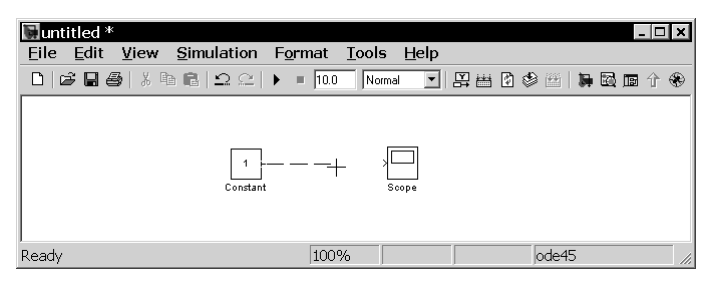

Рис. 1.12. Начало проведения линии

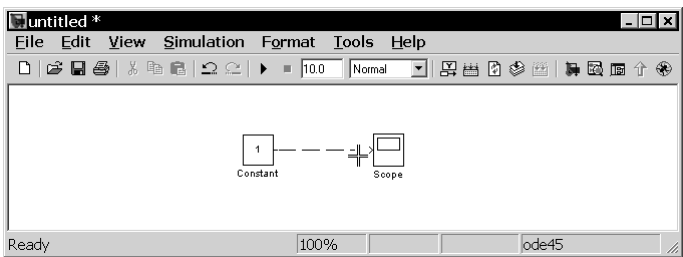

Рис. 1.13. Завершение проведения линии

Созданную линию можно выделить, признаком чего будут квадратные марке# ры, расположенные в узловых точках соединительной линии (см. рис. 1.14). Для выделенной линии доступны те же операции, что и для блоков модели: удаление, перемещение, копирование в буфер промежуточного хранения и т. д.

Иногда требуется сделать петлю соединительной линии в ту или иную сторону. Для этого нужно захватить фрагмент линии и отвести его в нужную сторону, перемещая мышь с нажатой левой кнопкой. Рисунок 1.14 поясняет этот процесс.

#### *Изменение размеров блоков*

Для изменения размера блока он выделяется, после чего курсор мыши необходимо установить на один из маркеров по углам блока. Как только курсор мыши превратится в двунаправленную диагональную стрелку, можно будет при нажатой

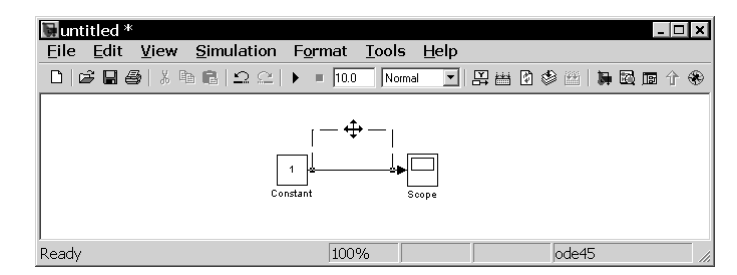

Рис. 1.14. Создание петли линии

левой кнопке растягивать блок по диагонали, увеличивая или уменьшая его размеры (см. рис. 1.15). При этом изменяется только графическое изображение блока, а размеры его названия в виде текстовой надписи остаются прежними.

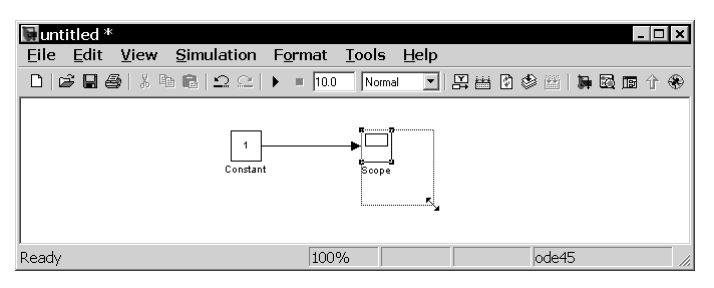

Рис. 1.15. Изменение размеров блока

#### Перемещение блоков и вставка блоков в соединение

Блок, участвующий в соединении, можно перемещать в окне модели, выделив его и перетаскивая, как обычно, мышью. При этом соединение не разрывается, а просто сокращается или увеличивается в длине. В длинное соединение можно вставить новый блок, поместив его в нужном месте линии. Такая вставка возможна лишь для блоков, имеющих один вход и один выход, которые включаются в соединение.

#### Использование команд Undo и Redo

В процессе освоения программы пользователь может совершать действия, кажущиеся на первый взгляд необратимыми (например, случайное удаление части модели, наложение блоков друг на друга при копировании и т. д.). В этом случае следует воспользоваться командой **Undo** – отмена последней операции. Команду можно вызвать с помощью кнопки • в панели инструментов окна модели или из меню Edit. Для восстановления отмененной операции служит команда Redo (инструмент  $\subseteq$ ).

#### Форматирование объектов

В меню Format (так же как и в контекстном меню, вызываемом нажатием правой клавиши мыши на объекте) находится ряд команд форматирования блоков. Их можно разделить на несколько характерных групп.

- 1. Управление отображением надписей и видом блоков:
	- $\triangleright$  Enable TeX commands включить выполнение специальных текстовых команд для отображения математических символов, греческих букв и т. п.;
	- $\triangleright$  Text alignment выравнивание текста в текстовом блоке;
- ¾ **Flip name** помещение подписи блока сверху или снизу блока;
- ¾ **Show/Hide name** отображение или скрытие подписи выделенного блока;
- ¾ **Show drop shadow** показ тени от блока;
- ¾ **Show port labels** показ меток портов.
- 2. Установка цветов:
	- $\triangleright$  **Foreground color** установка цвета линий выделенных блоков;
	- ¾ **Background color** установка цвета фона для выделенных блоков;
	- ¾ **Screen color** установка цвета фона для всего окна модели.
- 3. Изменение положения блока:
	- ¾ **Flip block** зеркальное отображение относительно вертикальной оси симметрии;
	- **Example 20**° **Rotate block** поворот блока на 90° по часовой стрелке.
- 4. Форматирование надписей. Команда **Format** ⇒ **Font** выводит окно с установками шрифта для текстовых надписей, позволяющее изменять вид шрифта надписи, размер шрифта, начертание и тому подобные параметры надписи.
- 5. Прочие установки:
	- $\triangleright$  **Library link display** отображение связей с библиотеками;
	- ¾ **Sample time colors** установка цвета блока индикации времени;
	- ¾ **Wide nonscalar lines** увеличение/уменьшение ширины нескалярных линий;
	- $\triangleright$  **Signal dimensions** отображение размерности сигналов;
	- ¾ **Port data types** вывод данных о типе портов;
	- ¾ **Storage class** класс памяти. Параметр, устанавливаемый при работе Real-Time Workshop;
	- $\triangleright$  **Execution order** вывод порядкового номера блока в последовательности исполнения.

### **1.6. Установка параметров моделирования и его выполнение**

Перед выполнением расчетов необходимо предварительно задать параметры расчета. Задание параметров расчета выполняется в панели управления меню **Simulation** ⇒ **Configuration Parameters**. Вид панели управления приведен на рис. 1.16.

В левой части панели управления находится список групп настраиваемых параметров. При выборе какой-либо группы параметров в левой части окна появляется панель, позволяющая изменять параметры данной группы. Установка параметров моделирования выполняется с помощью элементов управления, размещенных в панели **Solver** (Решатель). Эти элементы разделены на две группы (рис. 1.16): **Simulation time** (Интервал моделирования) и **Solver options** (Пара# метры расчета).